# <span id="page-0-0"></span>在 **TD** 文本显示器上显示实时时钟

Display current Date-Time on TD

**Getting Started Communication Edition (2010年06月)** 

摘要 本文介绍了如何在 TD 文本显示器上显示实时时钟的方法。

关键词 TD, S7-200PLC, 实时时钟, 显示

Key Words TD, S7-200PLC, Date-Time, display

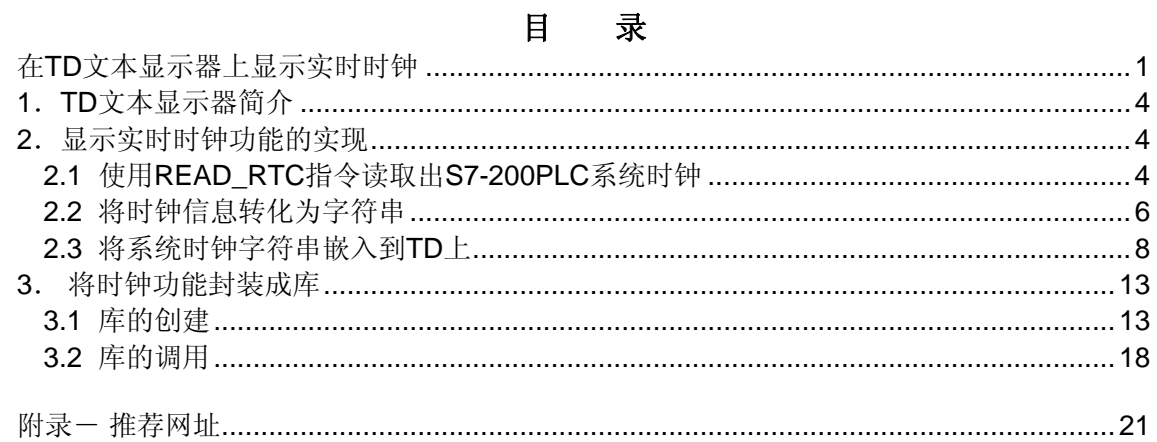

#### <span id="page-3-0"></span>**1**.**TD** 文本显示器简介

文本显示区域 通信端口 **SIEMENS TD400C**  $F1$  $F2$  $F3$ F4 FIS  $rac{F+4}{F+6}$ FIL 外部电源连接

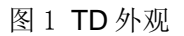

TD 文本显示器包括四种产品: TD100C, TD200, TD200C 以及 TD400C。其主要功能 如下:

- TD 文本显示器是一种低成本的人机界面,专用于 S7-200 系列 PLC。
- 可以使用向导组态层级式用户菜单及信息画面,
- 可用于查看、监视和改变应用程序的过程变量,
- 同样可以通过组态,使其显示由 S7-200 CPU 中逻辑使能的报警或信息。
- 可以自定义键盘,同时用户可对定义的按键进行组态。

#### **2**.显示实时时钟功能的实现

实现此功能可以分为三个步骤:

- 1) 使用 READ\_RTC 指令读出 S7-200PLC 的内部系统时钟。
- 2) 将读出来的时钟信息转化为字符串。
- 3) 将此字符串作为变量嵌入到 TD 的屏幕上,即可实现显示实时时钟的功能 。 接下来介绍如何具体实现这三个步骤。

#### **2.1** 使用 **READ\_RTC** 指令读取出 **S7-200PLC** 系统时钟

在 STEP7-Micro/WIN 指令集中调用 READ\_RTC 指令, 如图 2 所示:

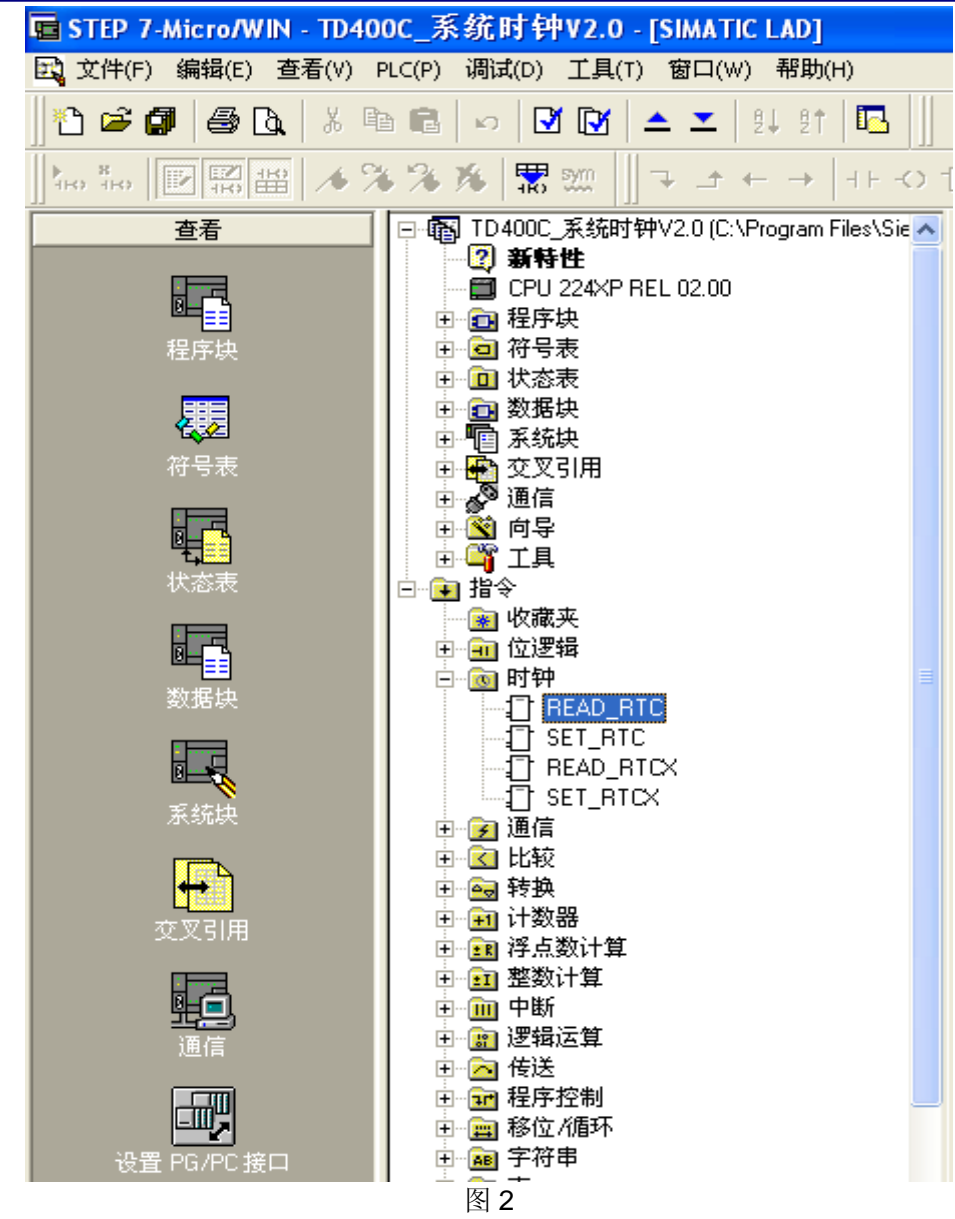

使用 READ RTC 指令, 如图 3, 读取 S7-200PLC 系统时钟。

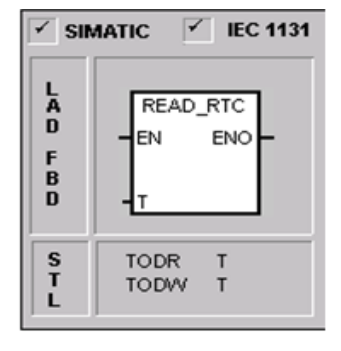

<span id="page-5-0"></span>READ RTC 指令从硬件读取 S7-200PLC 的系统时钟, 并将其放入从 T 开始的连续 8 个字节 缓冲区中,数据类型均为 BCD 值,缓冲区格式如下:

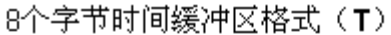

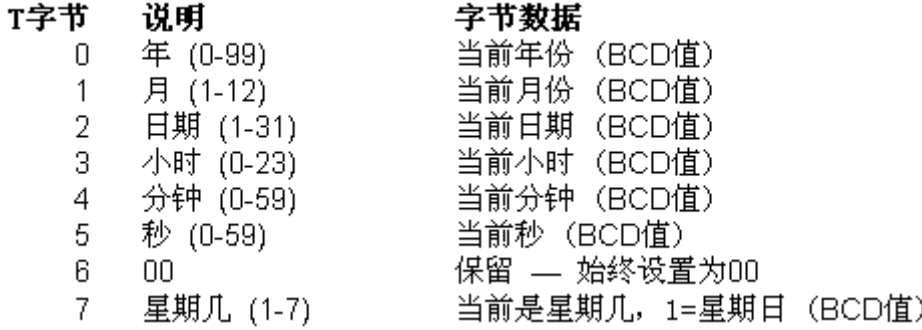

在程序中使用 SM0.5 常开触点的上升沿调用该指令,即每秒读取一次,如图 4 所示:

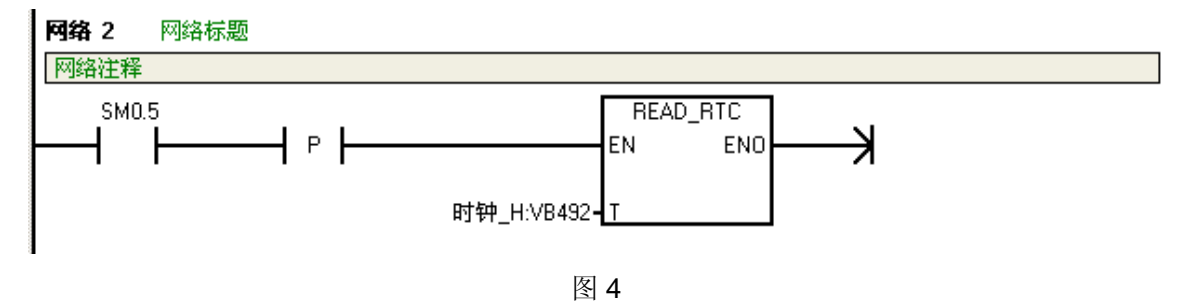

则如图 4 中的例子,系统时间被放到从 VB492 开始的连续 8 个字节当中。

#### **2.2** 将时钟信息转化为字符串

#### **1**)定义字符串格式

欲使用字符串显示时钟信息, 首先要了解字符串的存储格式, 在 S7-200 PLC 中, 字符 串的存储格式为:字符串的第一个字节定义了字符串长度,也就是字符的个数,一个字符串 的长度可以是 0~254 个字符,再加上长度字节,一个字符串的最大长度为 255 个字节,格式 如图 5 所示:

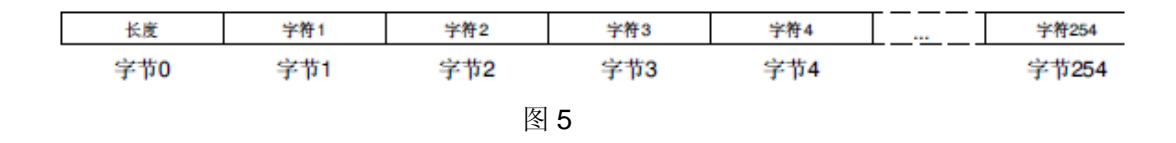

在本例中,可以建立两个字符串,分别用于存储系统当前日期和时间,使用 STR\_CPY 指令,为系统时钟的显示定义格式,在本例中,日期显示格式为"20XX 年 XX 月 XX 日", 时间显示格式为"XX 时 XX 分 XX 秒", 如图 6 所示:

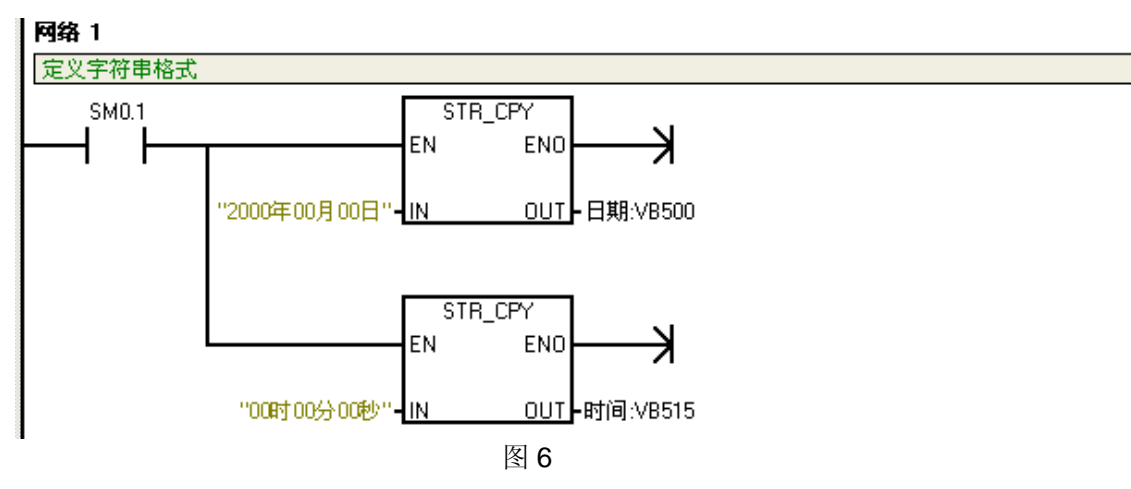

该指令执行后, VB500=14, "20XX 年 XX 月 XX 日" 的 ASCII 码存储于从 VB501 开始的 连续 14 个字节当中; VB515=12, "XX 时 XX 分 XX 秒"的 ASCII 码存储于从 VB516 开始 的连续 12 个字节当中。

#### **2**)将时钟信息转化为 **ASCII** 码

使用 HTA 指令将已经得到的时钟信息转化为 ASCII 码, 如图 7 所示:

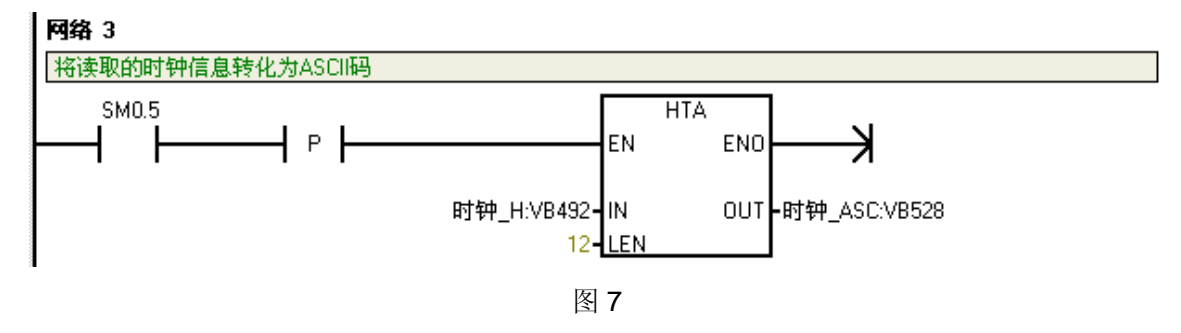

转化后,年、月、日、时、分、秒的信息分别存储于从 VW528 开始的连续六个字当中。

#### **3**) 将日期时间添入到字符串队列

将已经是 ASCII 码格式的日期和时间分别对应的添到其各自的字符串队列中去,如图 8,9 所示:

<span id="page-7-0"></span>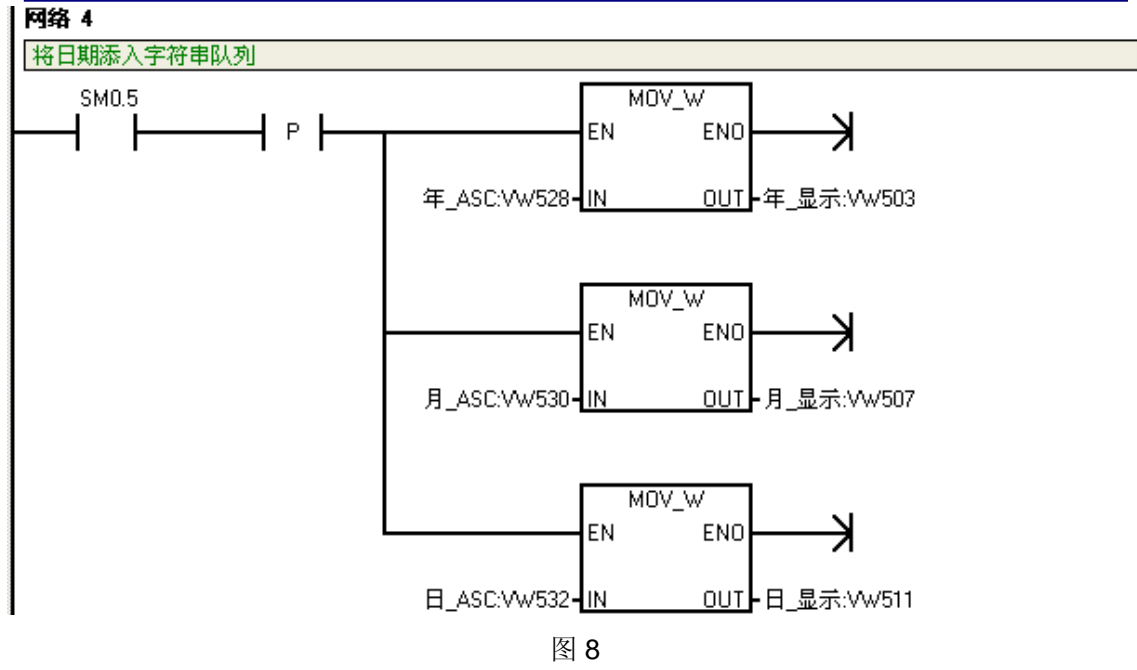

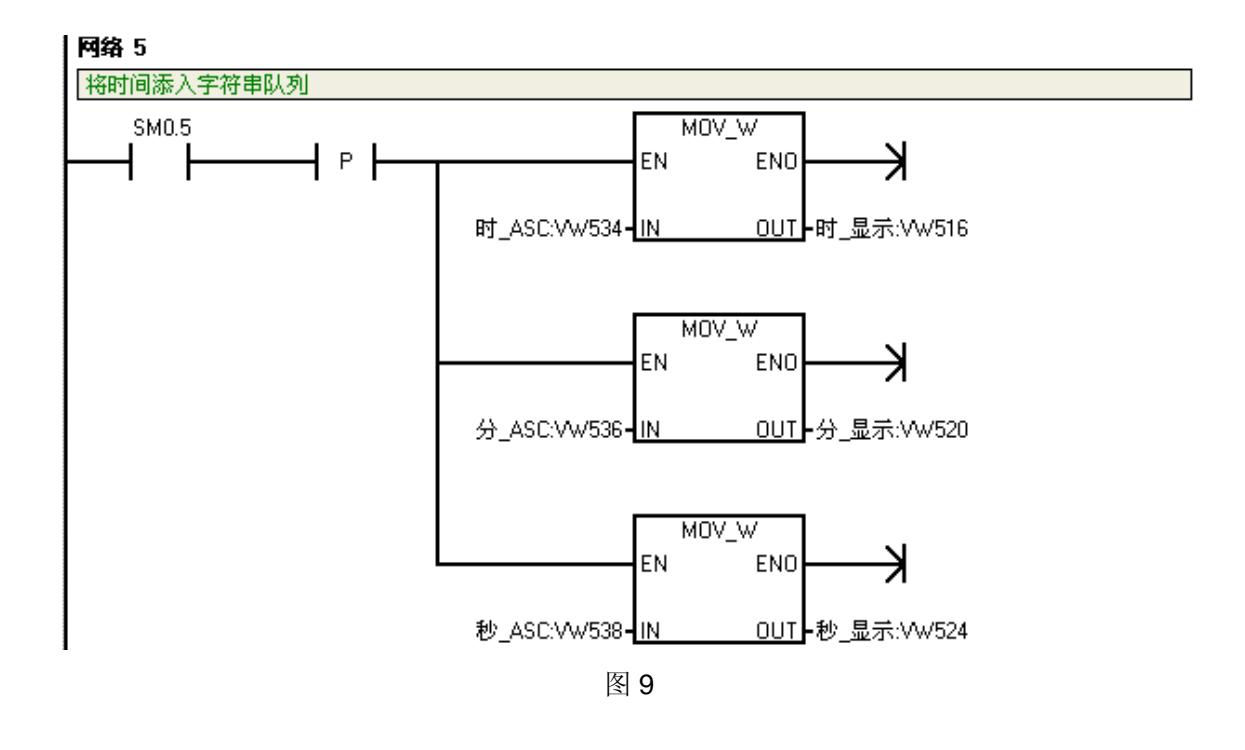

至此,将系统始终转化为字符串的过程已经完成。

#### **2.3** 将系统时钟字符串嵌入到 **TD** 上

打开文本显示向导,进入定义用户菜单界面,如图 10 所示:

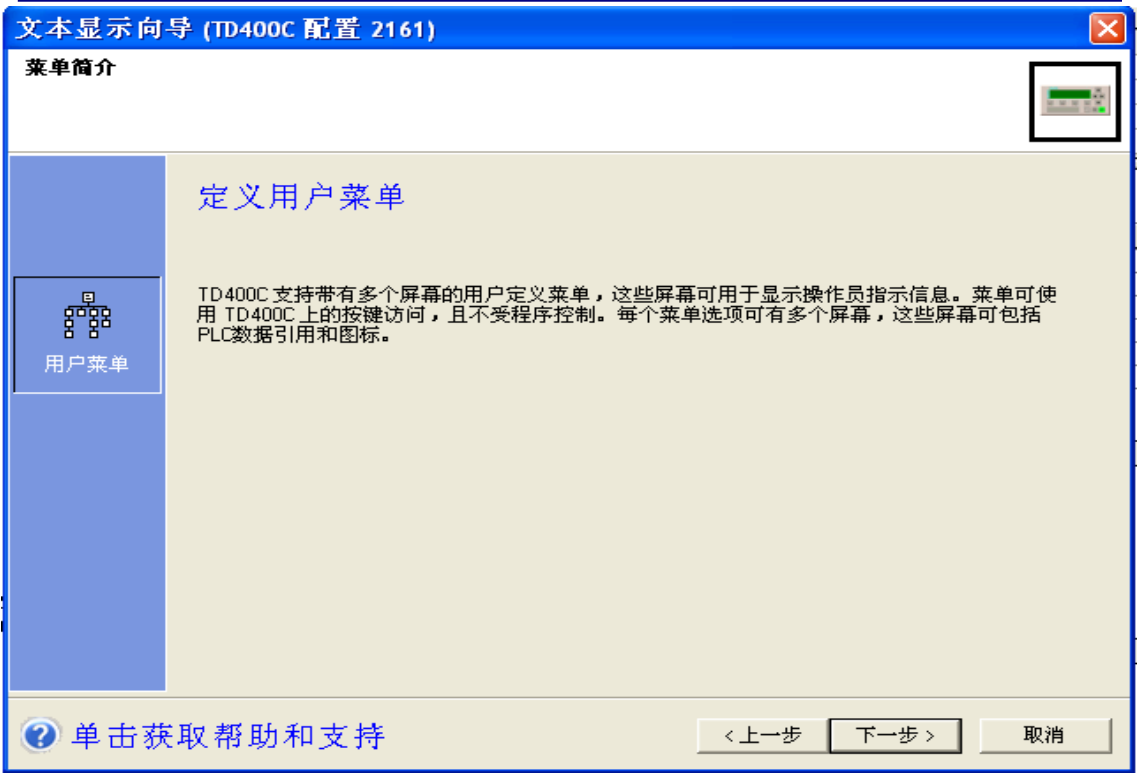

图 10

点击"下一步"按钮进入用户菜单编辑界面,如图 11 所示:

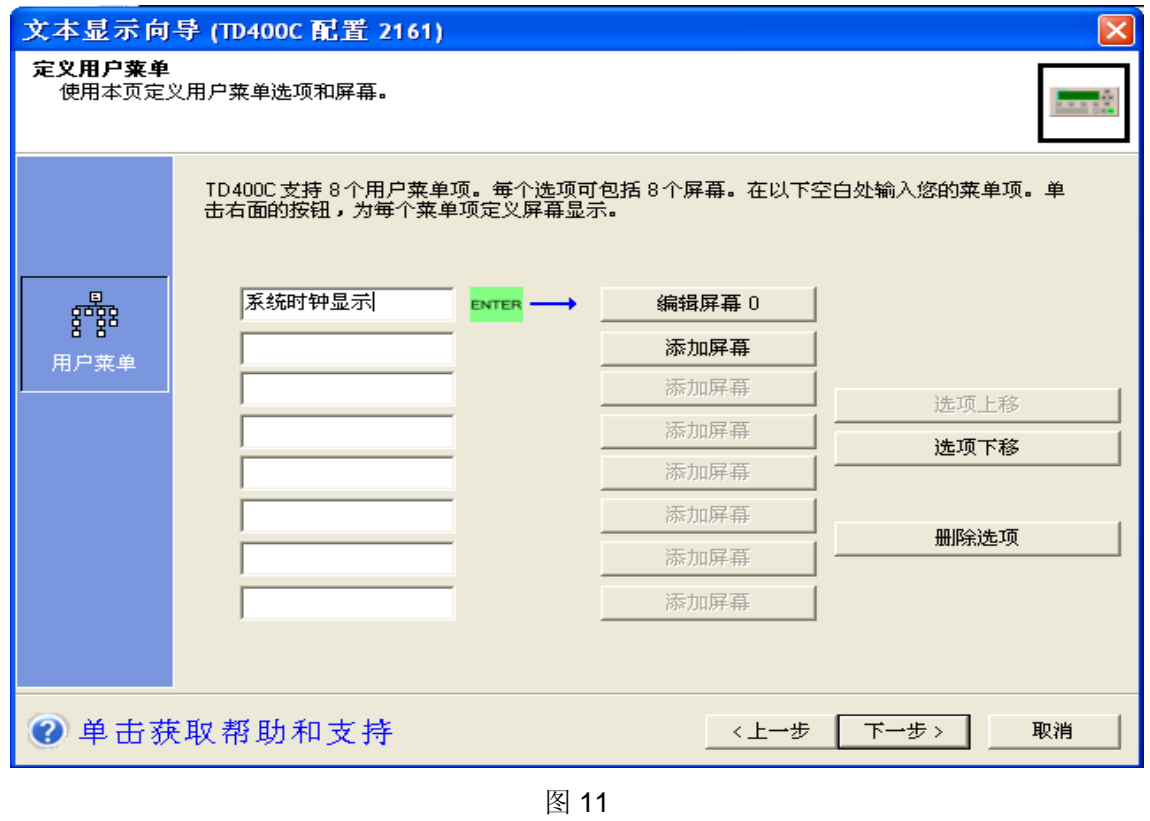

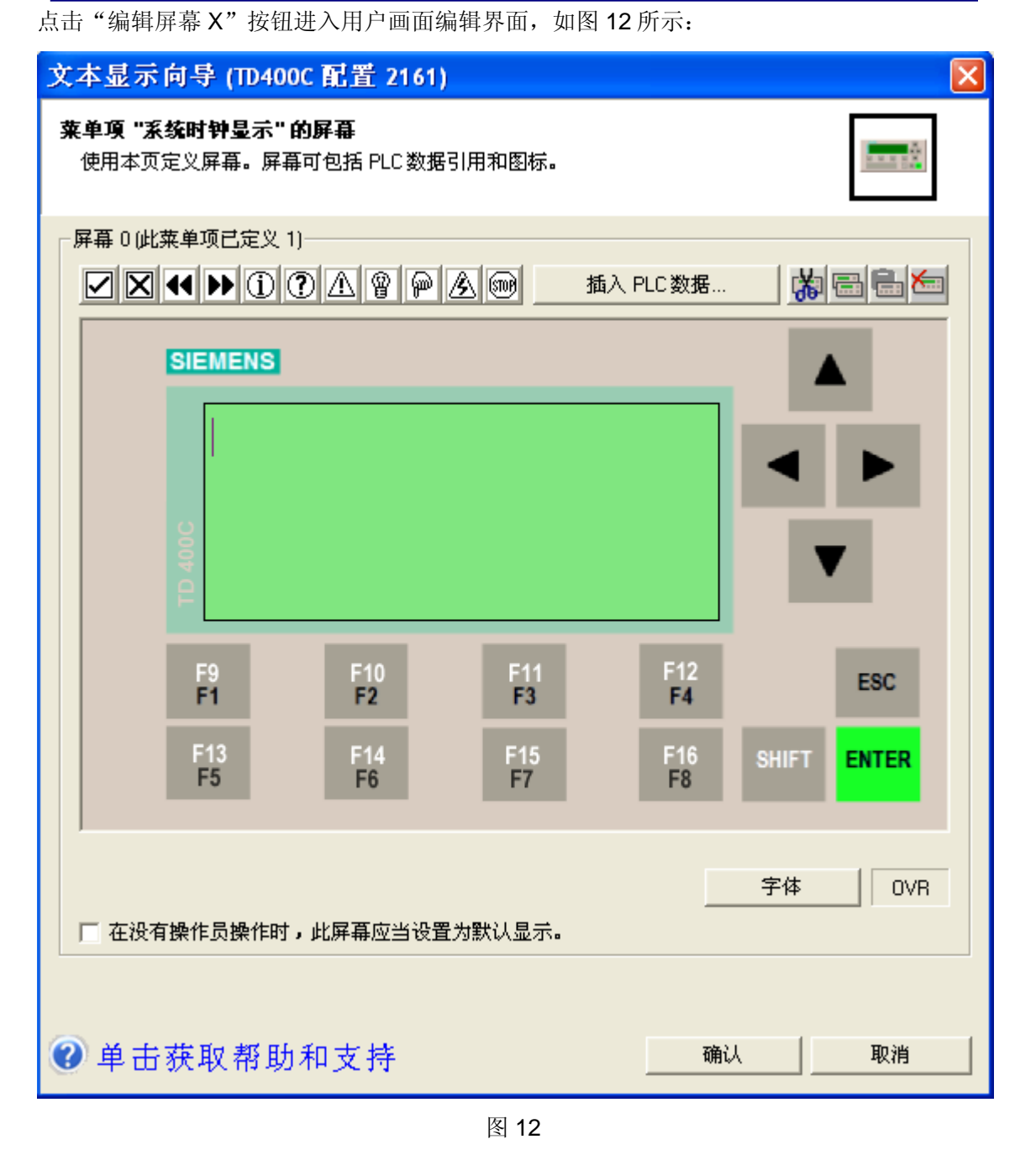

在屏幕上敲入足够多的空格后,点击"插入 PLC 数据"按钮。如图 13 所示。敲入空格的目 的, 是为了给字符串的显示留处足够的空间, 否则屏幕上会显示"eeee"。

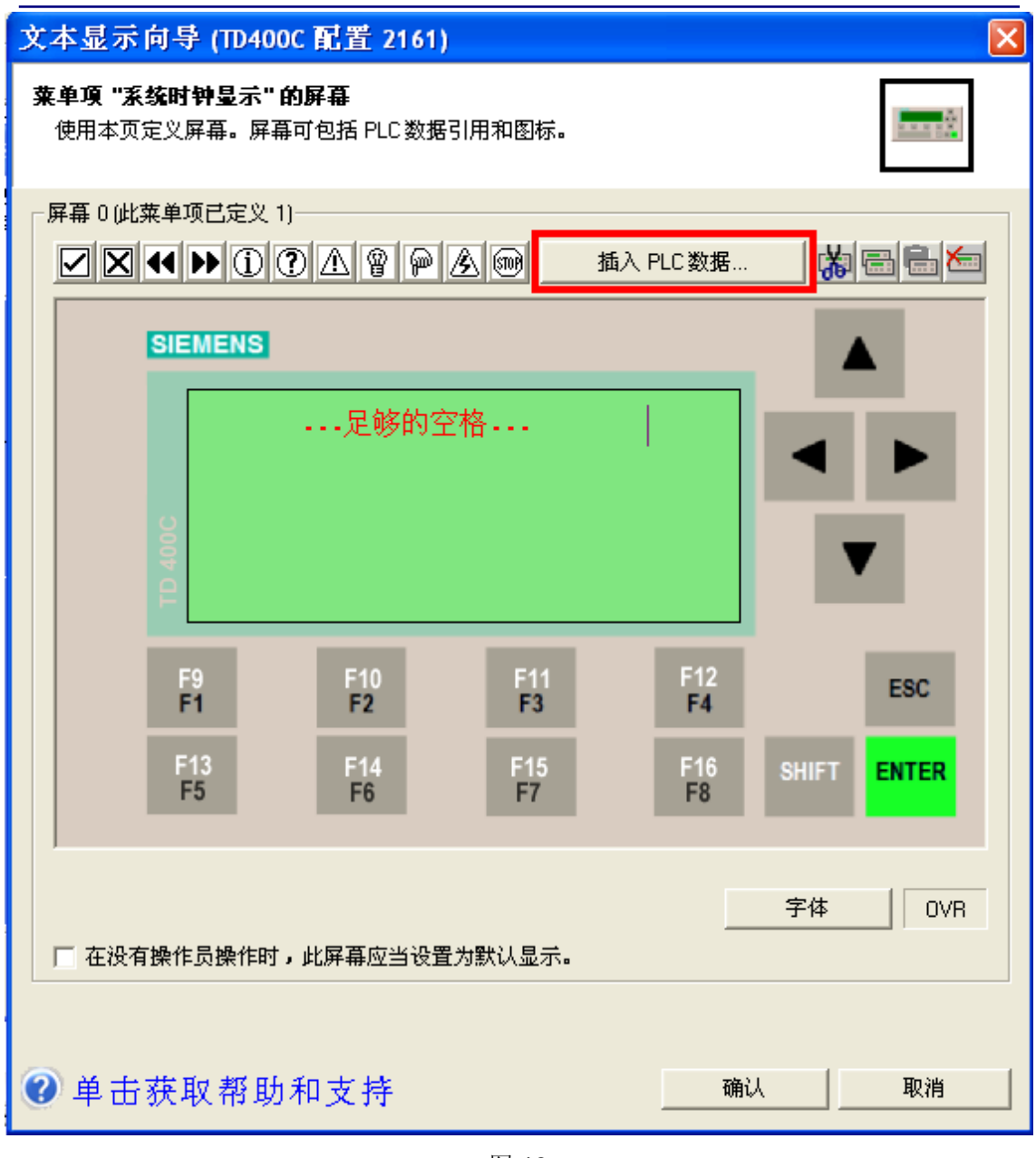

图 13

点击"插入 PLC 数据"按钮后进入数据嵌入界面, 在"数据地址"中, 键入日期字符串的首 地址,本例中为"VB500",在"数据格式"中选择"字符串",选择完毕单击"确认"按 钮,如图 14 所示:

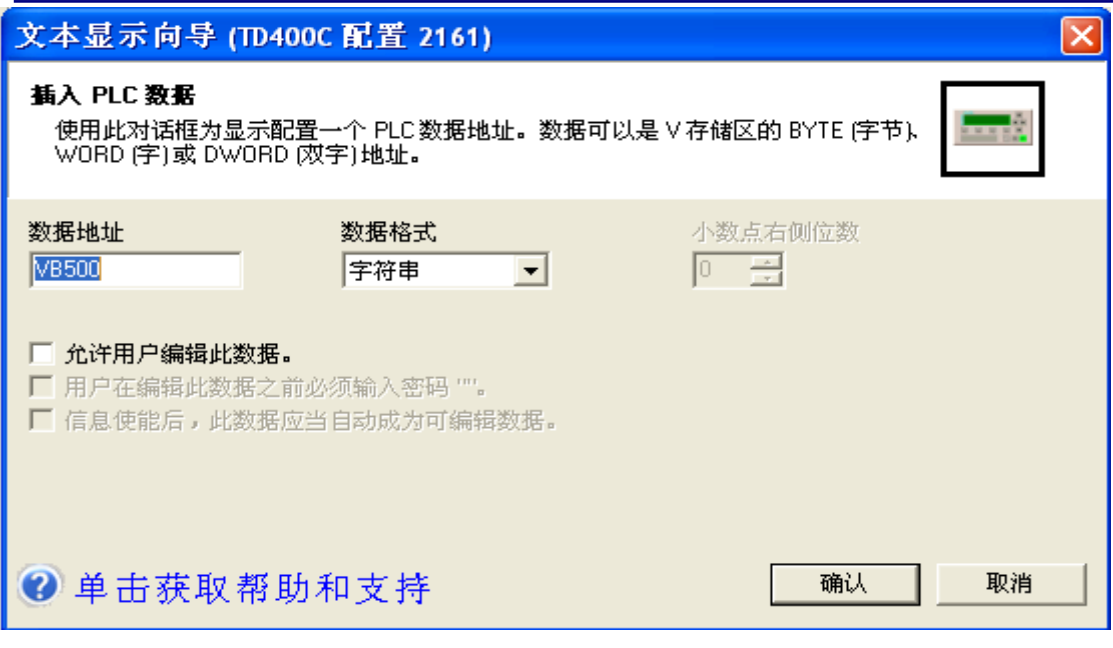

图 14

以同样的方法,嵌入时间字符串,嵌入成功后,如图 15 所示,第一行显示日期,第二行显 示时间。

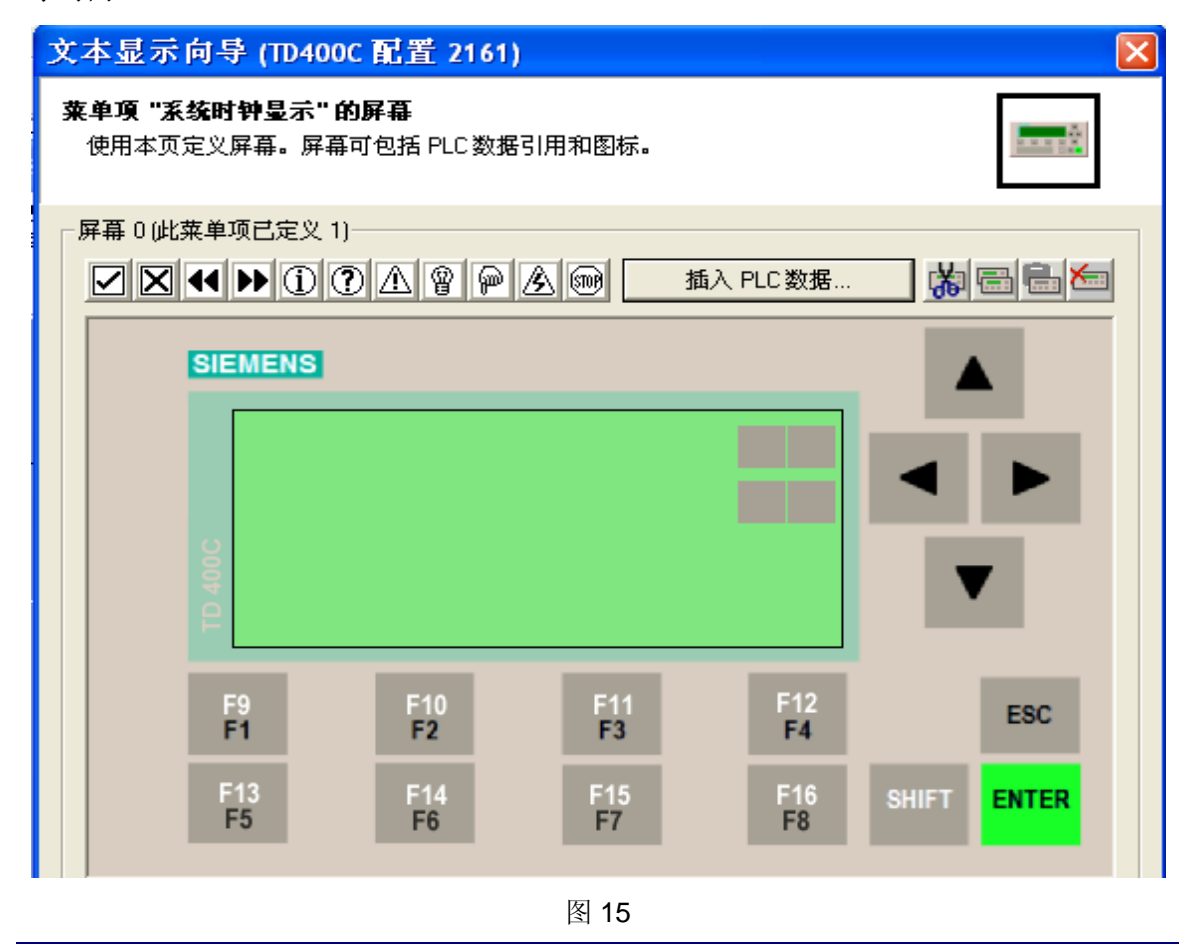

<span id="page-12-0"></span>至此, 在 TD 上显示系统时钟的功能即告完成, 将程序下载至 PLC 后, 即可实现系统实时时 钟的显示。

#### **3**. 将时钟功能封装成库

实时时钟的应用非常的频繁,为了方便使用,可将其封装成库,以便调用。

#### **3.1** 库的创建

生成库的步骤如下所示:

1) 将程序按照前面所讲述的方法编好后,为程序中所应用的变量全部添加到符号表中, 并起好相应的符号名(如果不起符号名,库将无法创建)。如图 16 所示。为了减小 调用该库时所占用的地址空间,应当在编写程序时尽量压缩对地址区的占用。

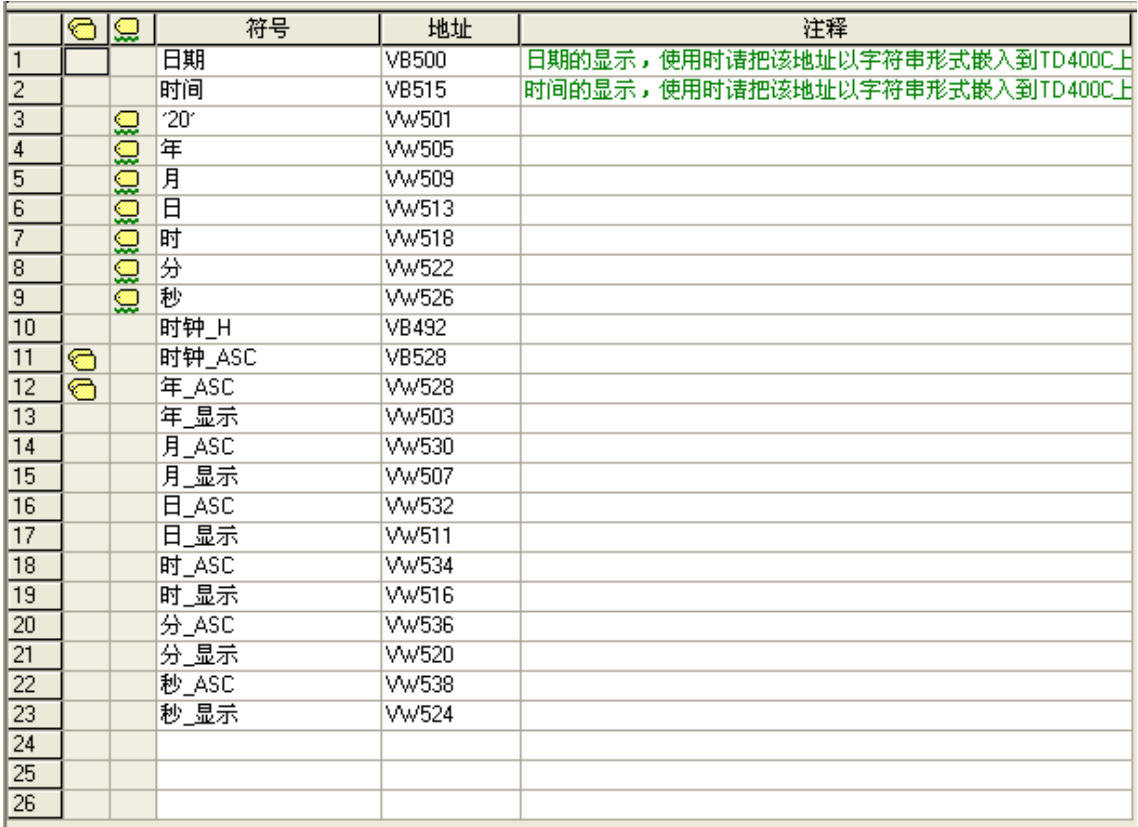

图 16

2) 右键单击"库",选择"新建库"。如图 17。

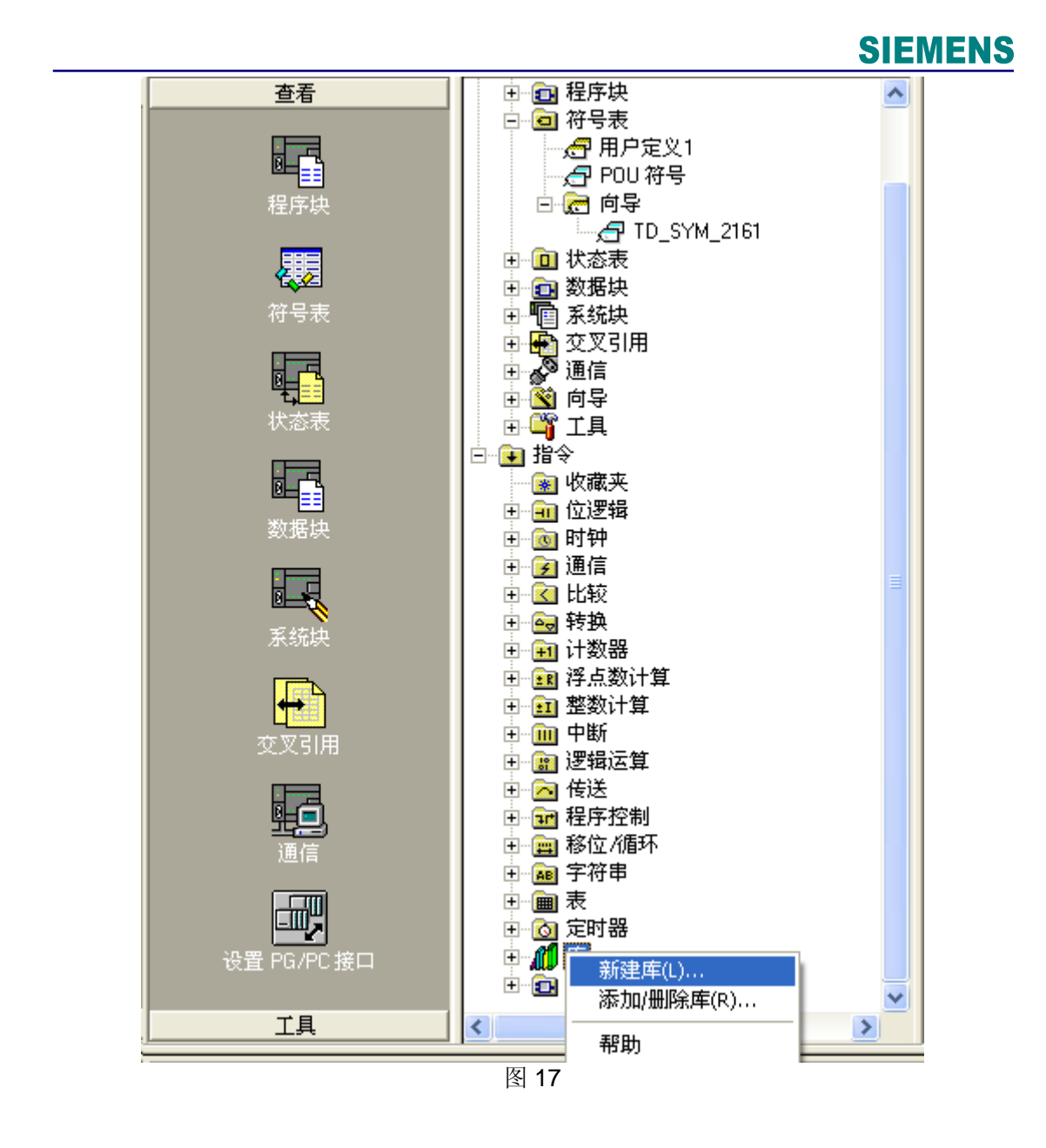

在图 18、19、20 所示的对话框中设置库的名称,创建路径,版本号以及相应的密码保护。

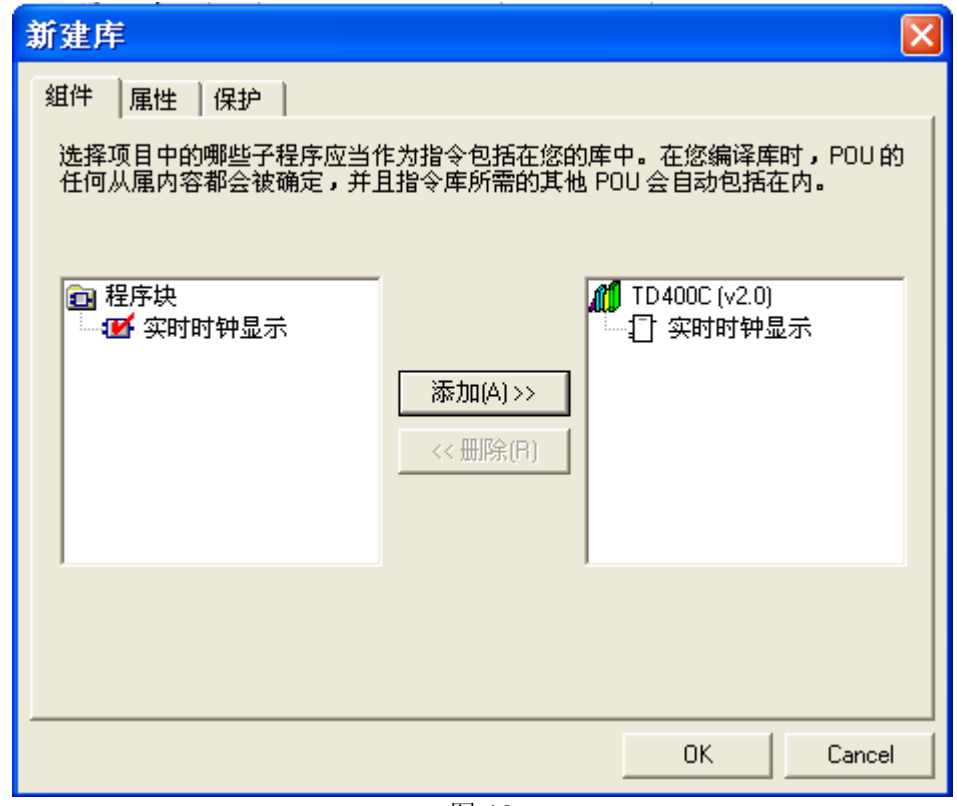

图 18

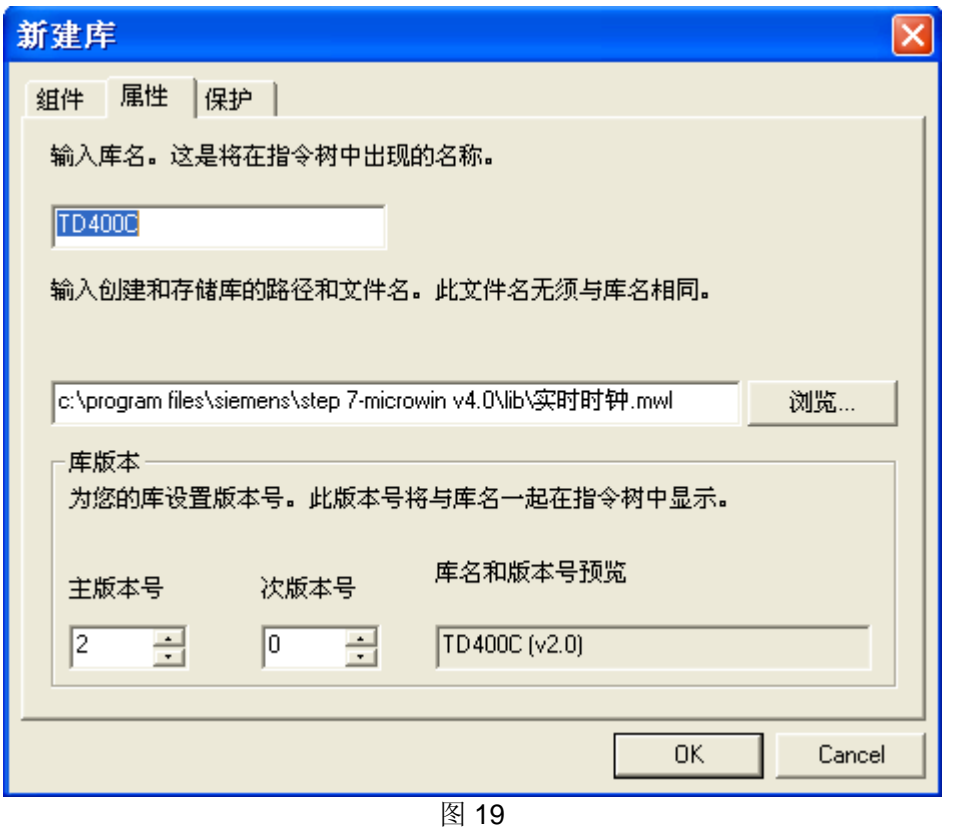

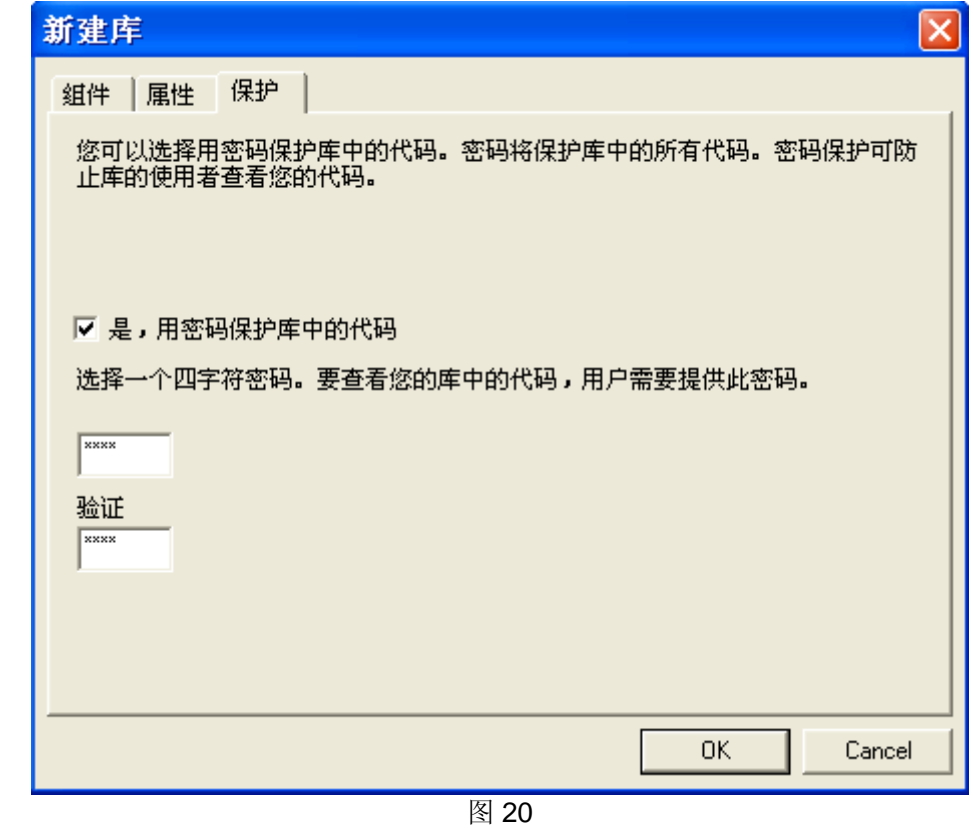

设置完成后点击"OK"确认。则库将会建立于指定的路径下(默认路径为 c:\program files\siemens\step 7-microwin v4.0\lib)。

3) 重新打开一个项目(在源项目打开时,无法添加该库),右键单击"库",选择"添 加/删除库",如图 21。

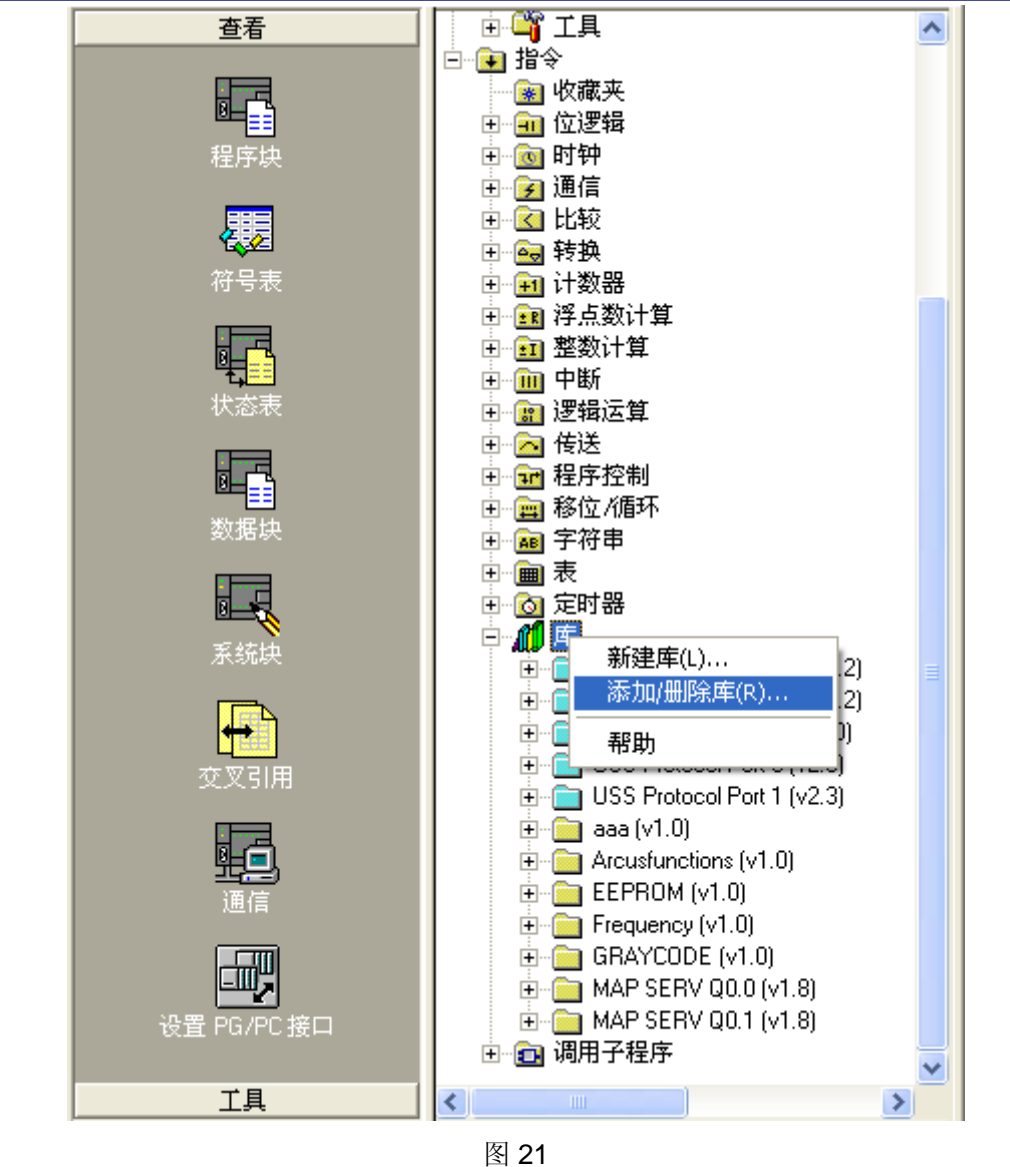

在"添加/删除库"对话框中,点击"添加"按钮,于创建库的路径中找到该库并保存。如图 22 所示。

<span id="page-17-0"></span>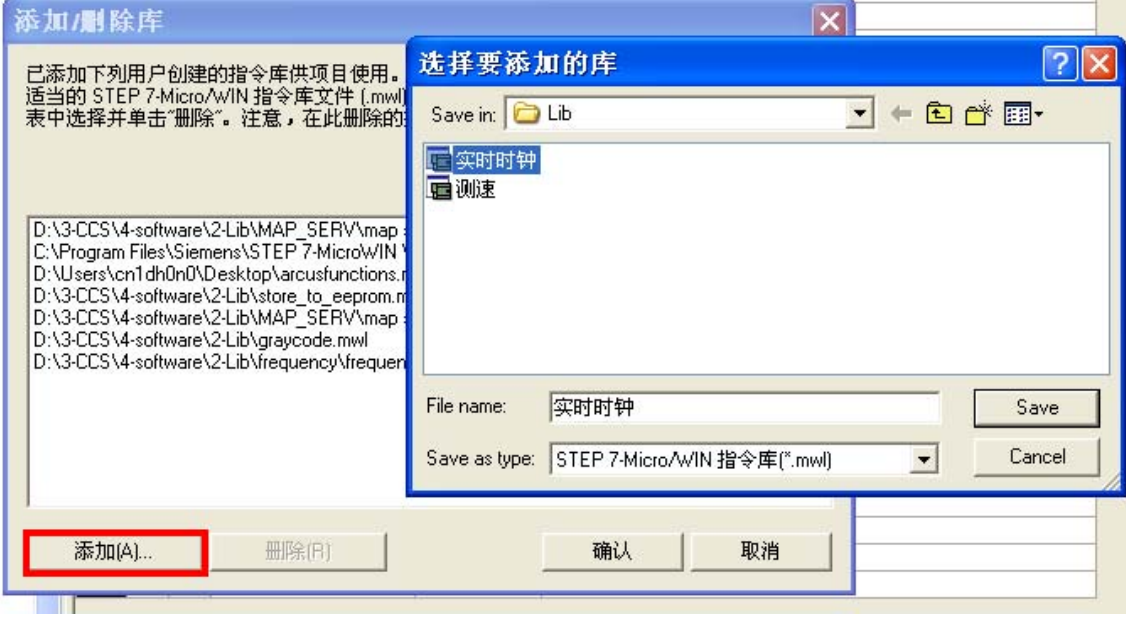

图 22

至此,库的创建过程完成。

#### **3.2** 库的调用

打开任何一个项目(源项目除外), 此时可在 MicroWIN 的库中找到该库, 调用该指令块即

可。本例中使用 SM0.0 常开触点调用。如图 23 所示。

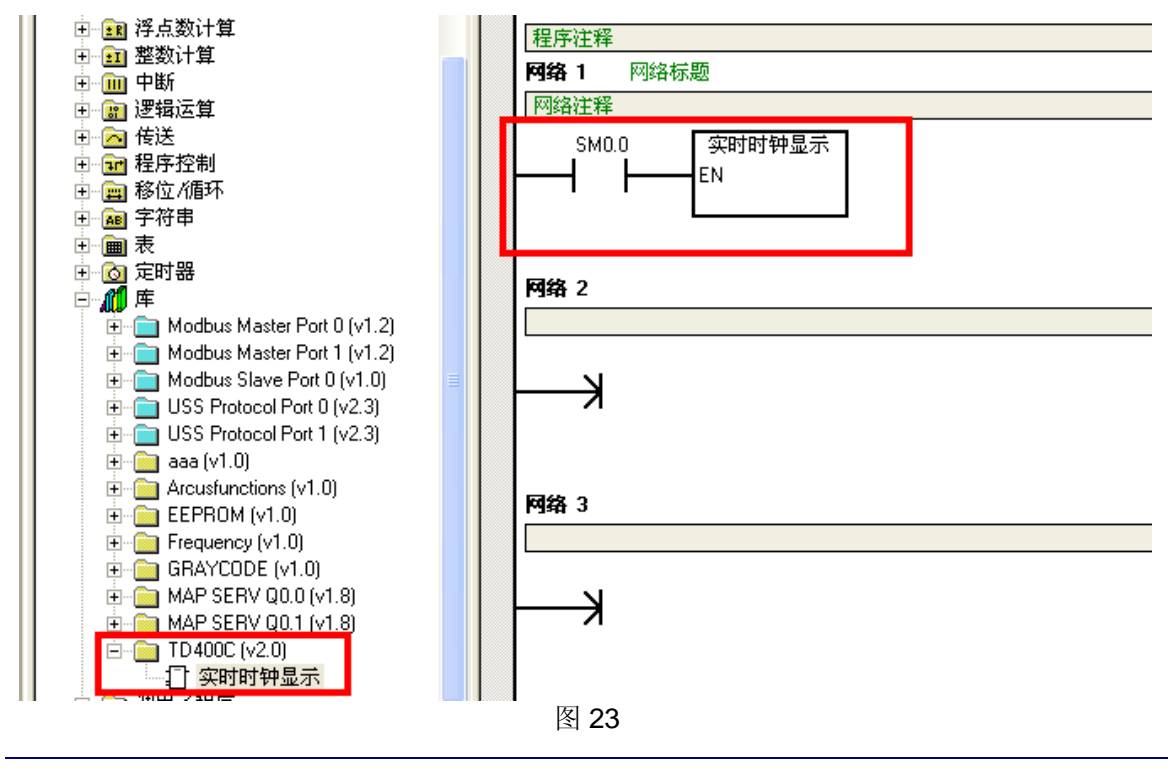

调用该功能块时,需为此库分配库存储区,在程序块中,右键单击"库",选择"库存储

 $\Sigma$ ", 如图 24。

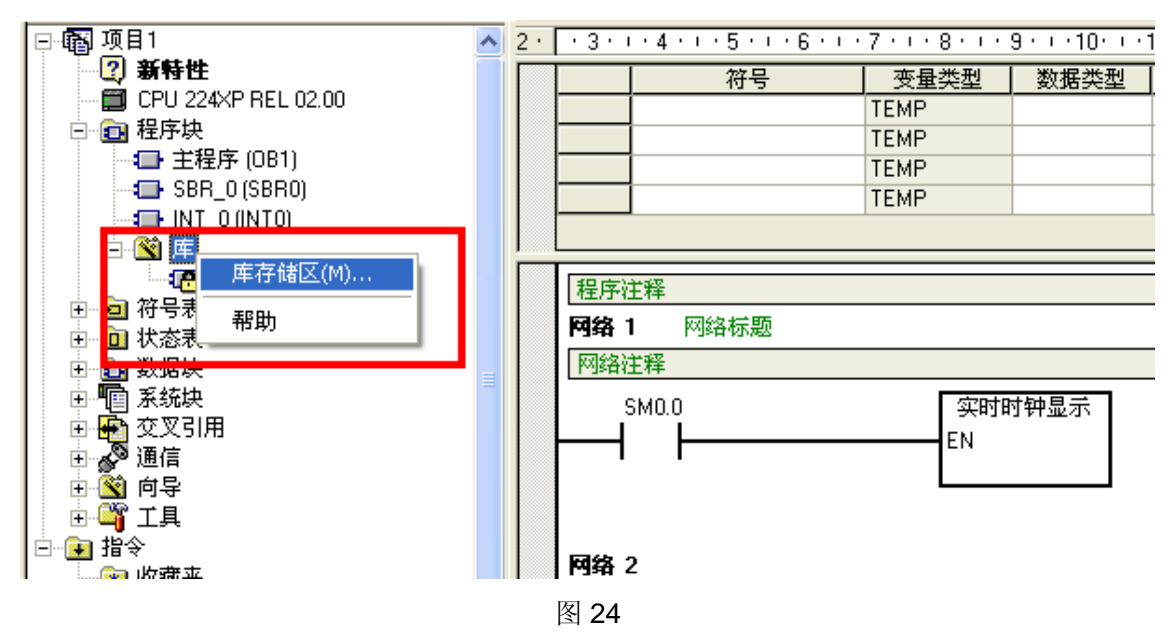

在出现的"库存储区分配"对话框中, 为本库分配库存储区, 本例中的库共需 48 个字节的 V 存储区。如图 25 所示。

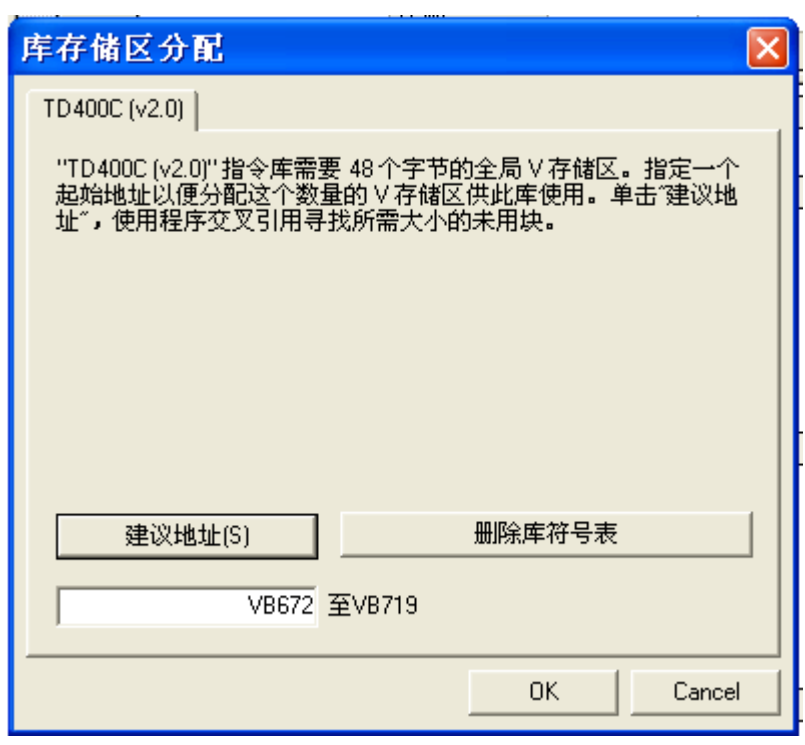

图 25

如果不为库分配存储区,则编译时会出错。如图 26 所示:

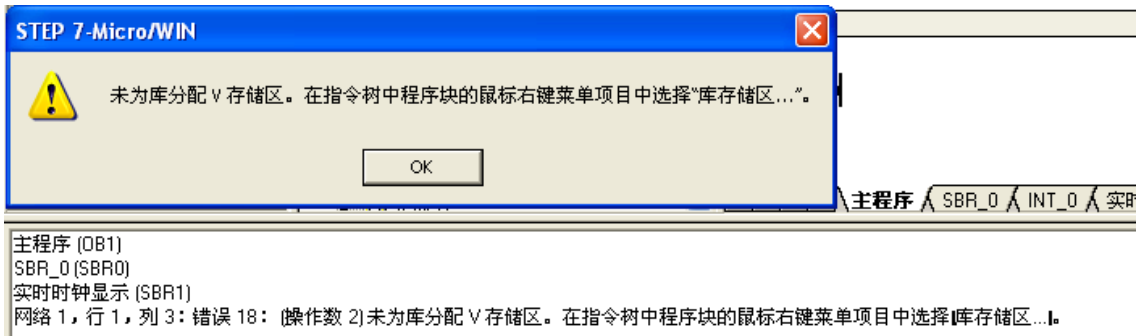

图 26

然后,打开符号表中由该库所生成的符号表,在其中找到日期和时间字符串的地址,本例中 分别为 VB8 和 VB23, 如图 27 所示。

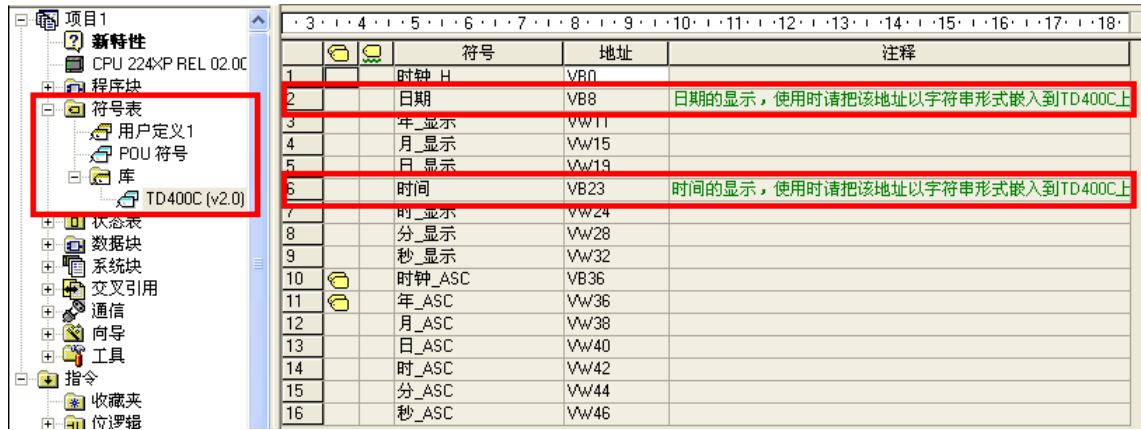

图 27

在 TD 向导中, 将该字符串地址嵌入到用户屏幕上即可实现该功能。嵌入的方法同第 2 章。 至此,库的调用过程完成。

如果您对该文档有任何建议,请将您的宝贵建议提交[至下载中心留言板。](http://www.ad.siemens.com.cn/download/feedback.aspx) 该文档的文档编号:**A0468** 

#### <span id="page-20-0"></span>附录- 推荐网址

#### 自动化系统

西门子(中国)有限公司 工业自动化与驱动技术集团 客户服务与支持中心 网站首页:[www.4008104288.com.cn](http://www.4008104288.com.cn/) 自动化系统 下载中心: <http://www.ad.siemens.com.cn/download/DocList.aspx?TypeId=0&CatFirst=1> 自动化系统 全球技术资源: <http://support.automation.siemens.com/CN/view/zh/10805045/130000> **"**找答案**"**自动化系统版区: <http://www.ad.siemens.com.cn/service/answer/category.asp?cid=1027>

#### 注意事项

应用示例与所示电路、设备及任何可能结果没有必然联系,并不完全相关。应用示例不表示 客户的具体解决方案。它们仅对典型应用提供支持。用户负责确保所述产品的正确使用。这 些应用示例不能免除用户在确保安全、专业使用、安装、操作和维护设备方面的责任。当使 用这些应用示例时,应意识到西门子不对在所述责任条款范围之外的任何损坏/索赔承担责 任。我们保留随时修改这些应用示例的权利,恕不另行通知。如果这些应用示例与其它西门 子出版物(例如,目录)给出的建议不同,则以其它文档的内容为准。

#### 声明

我们已核对过本手册的内容与所描述的硬件和软件相符。由于差错难以完全避免,我们不能 保证完全一致。我们会经常对手册中的数据进行检查,并在后续的版本中进行必要的更正。 欢迎您提出宝贵意见。

#### 版权© 西门子(中国)有限公司 2001-2008 版权保留

复制、传播或者使用该文件或文件内容必须经过权利人书面明确同意。侵权者将承担权利人 的全部损失。权利人保留一切权利,包括复制、发行,以及改编、汇编的权利。

#### 西门子(中国)有限公司